### **Gold Service Release Notes**

#### **Builds**

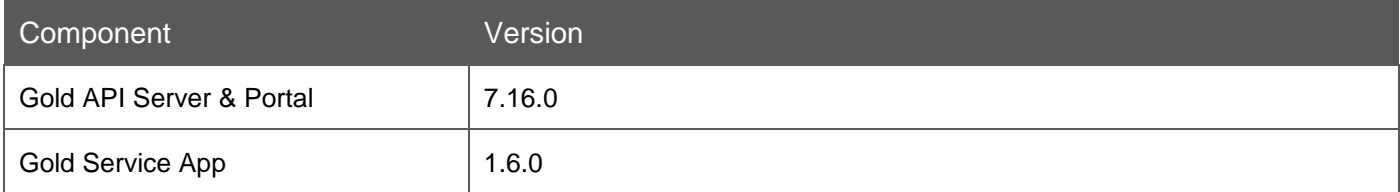

### New Features/Updates to the Portal

#### **Job Page – improved performance**

There were some performance issues on the job page meaning that large numbers of jobs were very slow to display. This has now been resolved; the page can display large tables of data without affecting the loading times. An example of improved performance, that has been seen, is going from a loading time of 45 seconds to 6 seconds.

The search performance has also been enhanced so that that searching and sorting the jobs list is now available across multiple pages.

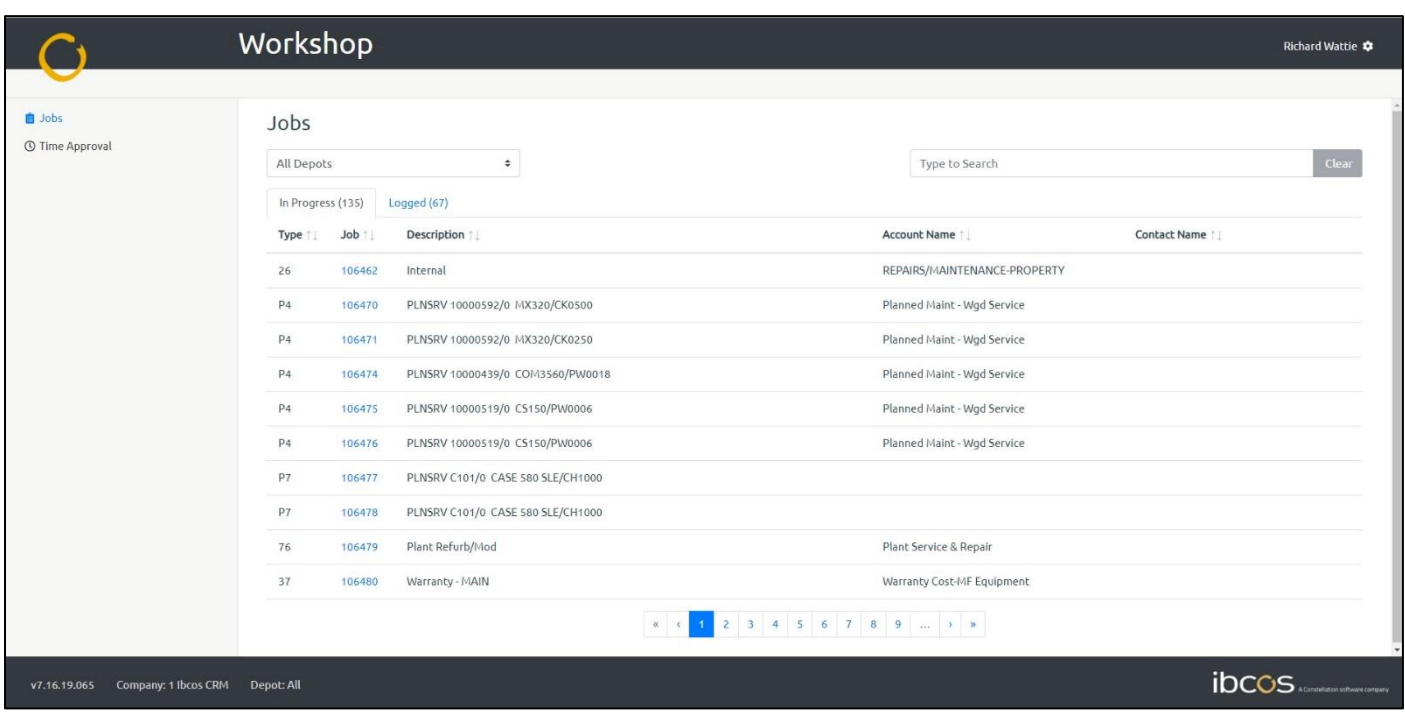

#### **Job History – new tab**

A new tab called 'History' has been added to the job page in the Portal. It will automatically update as activities come in. It will enable you to keep track of what is happening on the job by showing a full, comprehensive list of any activities that have been recorded against it.

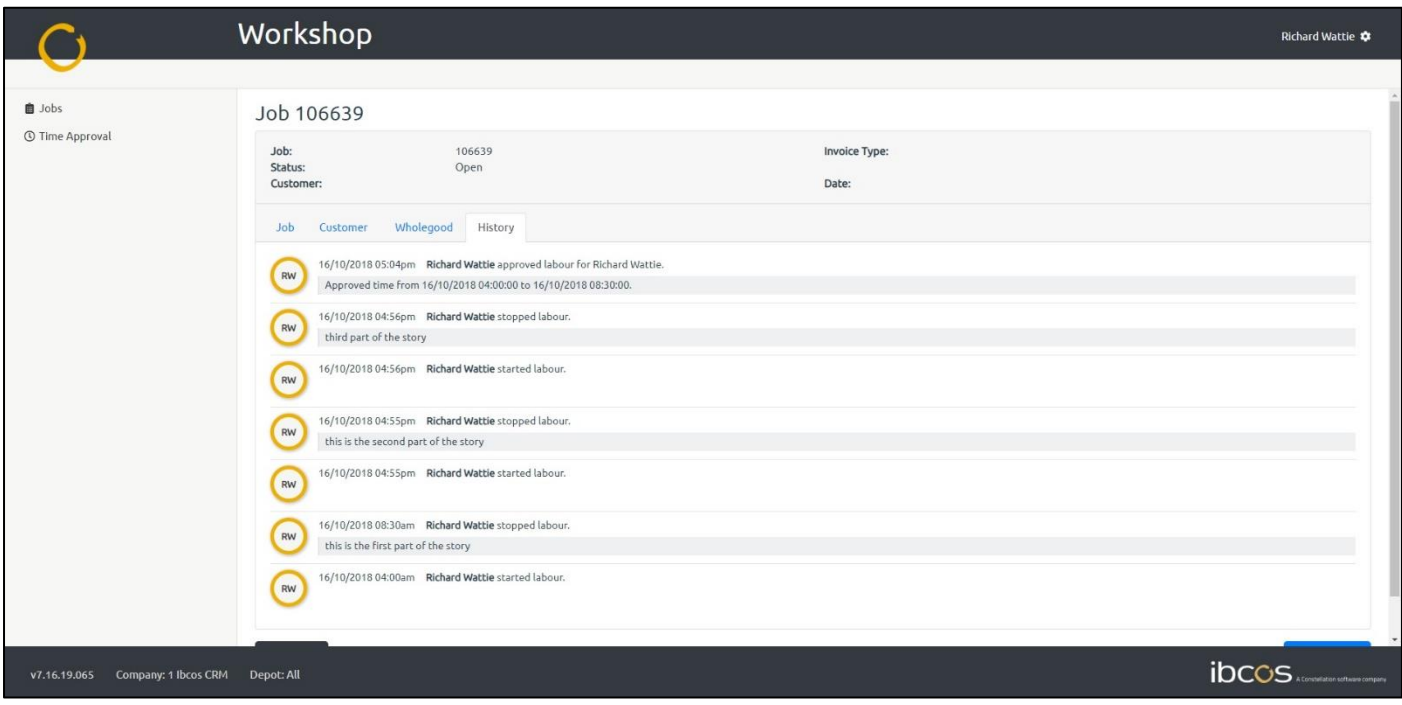

If multiple users are involved, then the initials of the user that performed the action will be shown on the left of the screen. Events will now be shown in reverse chronological order so the most recent activity on a job is shown first.

#### **Time Approval – add time for any date**

A new button called 'Add Hours' has been added to the Portal. This can be found at the top of the 'Time Approval' screen.

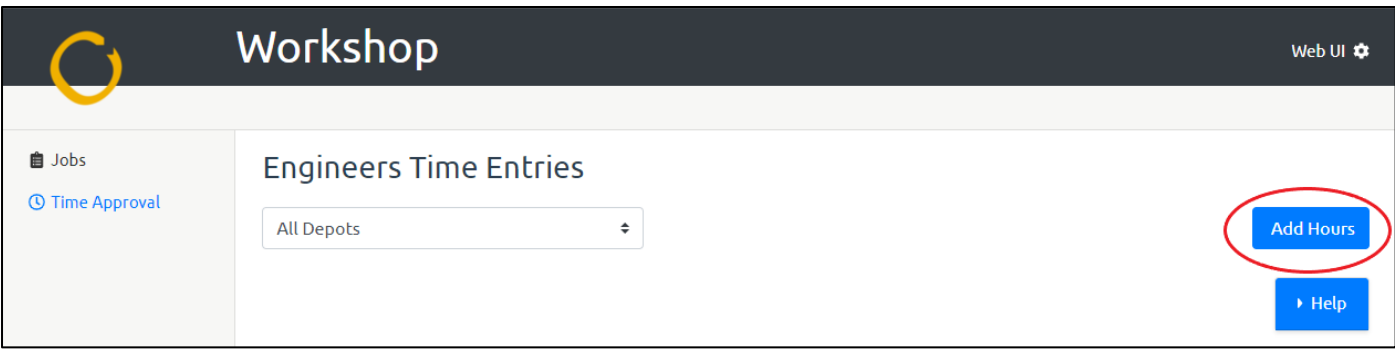

Clicking this button will take you to the new 'Time Entry' page:

Once you are in the 'Time Entry' screen, you can click 'Job', which will bring up a search pop up. This allows you to quickly locate the job you are searching for. When you have found the job you want, click on it, and it will open a new screen. Here you will be required to enter the engineer, whether the time is for labour or travel and the start and stop times.

Once you have entered the data times, click on 'Yes' against 'Approve Now'. This will add the time, but you need to press 'Save' on the right-hand side to approve the new entry. If you want to undo this entry before you hit the save button, press 'cancel' and it will take you back to the 'Time Approval' screen.

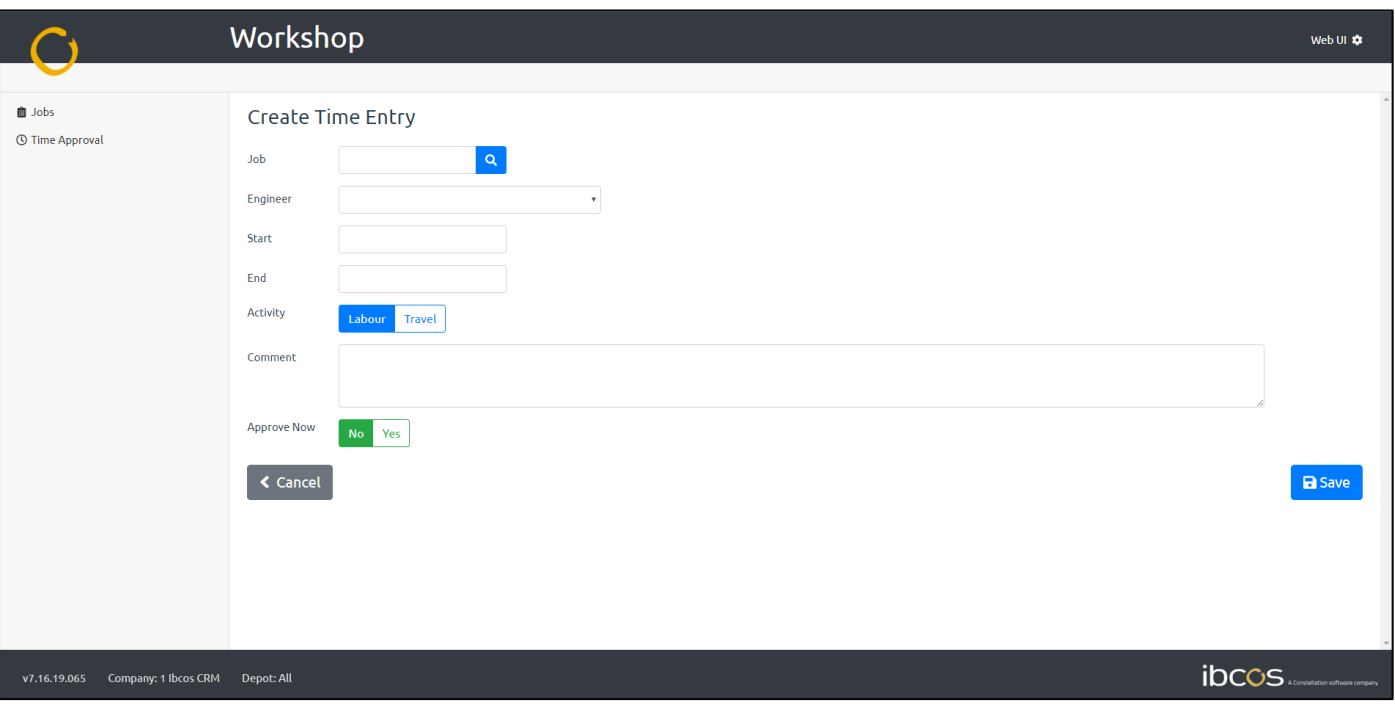

#### **Time Approval – Styling**

There have been some changes to the look of the 'Time Approval' screen to make it easier to view each day that requires approval. Changes include:

- Grouping the activity for each day will now be grouped and surrounded by a border. This will make it easier to see what tasks require approval for each day
- Header and Footer a header and footer have been added to each group. The date will be shown within the header and the footer will show the 'Add Hours' button, the 'Approve' button and the total hours works by all engineers for that day
- Unapproved Activities Counter this totals up the number of unapproved activities
- Individual lines are highlighted with alternative colours to make them easier to read

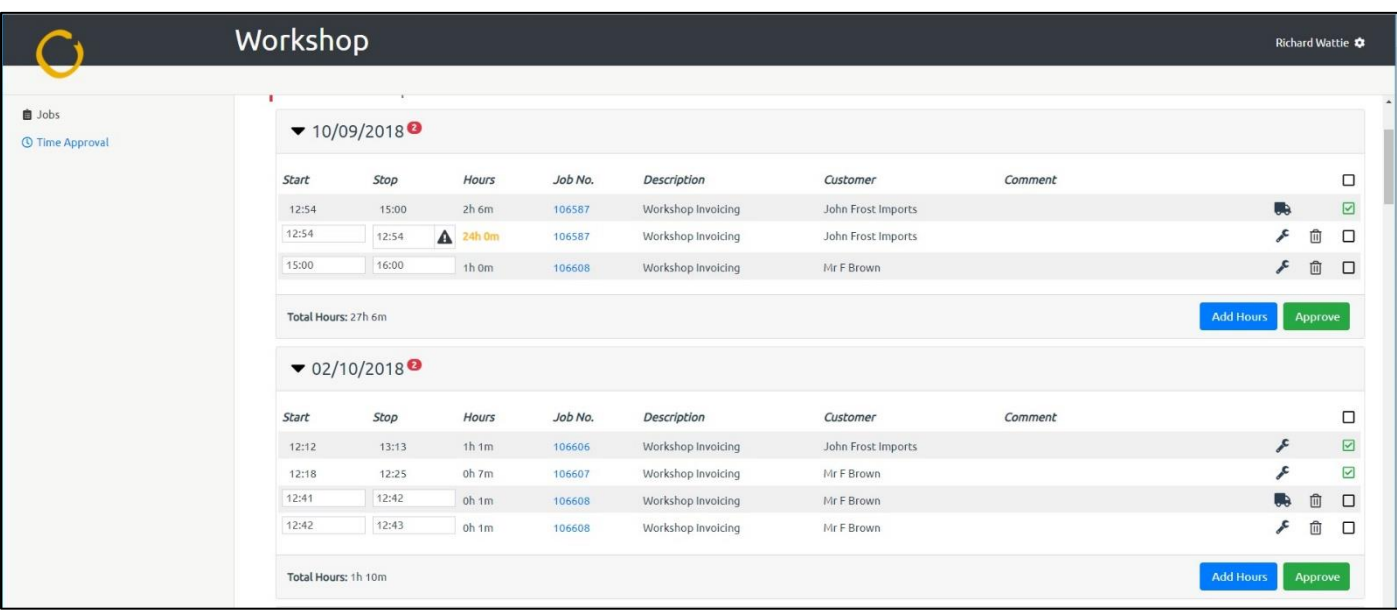

### New Features/Updates to the App

#### **Day Summary – additional information**

The following changes have been made:

- Seconds are now shown for Job Duration
- 'Start' and 'Stop' times have now been added under the job number
- The first line of the comments is now shown under the start/stop times
- There is now an icon which indicates if the activity has been uploaded (cloud, ticked), has failed (cloud, crossed) or is pending (cloud)
- Pressing and holding the activity (using default iOS or Android approaches) will allow you to upload or delete activities
- When you have approved an activity, a 'green ticked box' shows that it has been approved

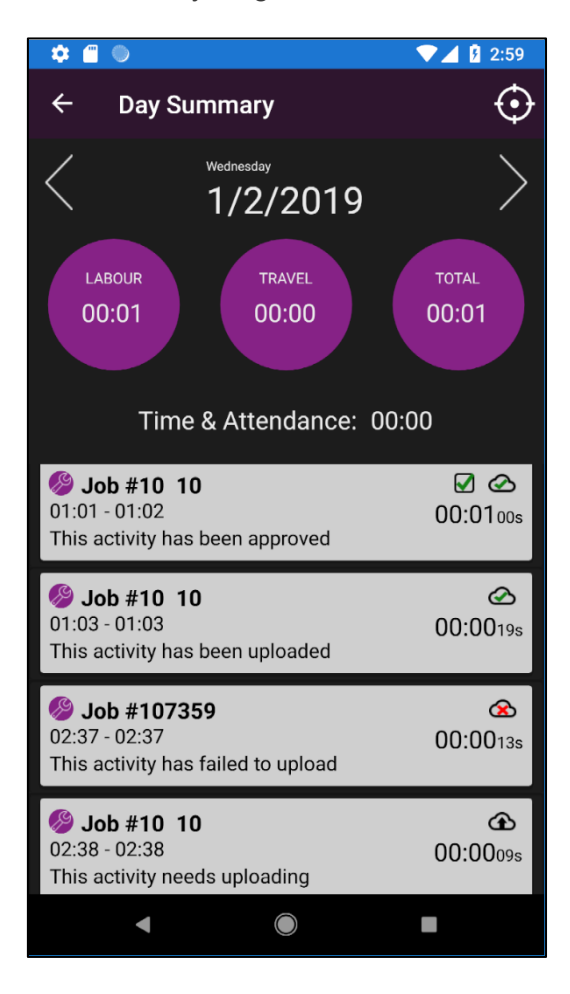

### Gold Scheduler Update

You will now be able to see Gold Service updates within the Scheduler module, showing as a mobile device.

When an engineer starts logging time against a job, **all** Workshop Scheduler tasks assigned to them for that job, will show a status of 'Started' (blue) and will remain blue until they finish logging time. As soon as the engineer stops logging time but without completing the job, **all** Workshop Scheduler tasks assigned to them for that job, will turn back to an 'Allocated' status (green).

Whilst tasks show as 'Started' (blue), they cannot be moved or amended.

Tasks with an 'Allocated' (green) status can be moved or amended.

This process relates to both Gold Service and Workshop Scheduler

### Other Enhancements

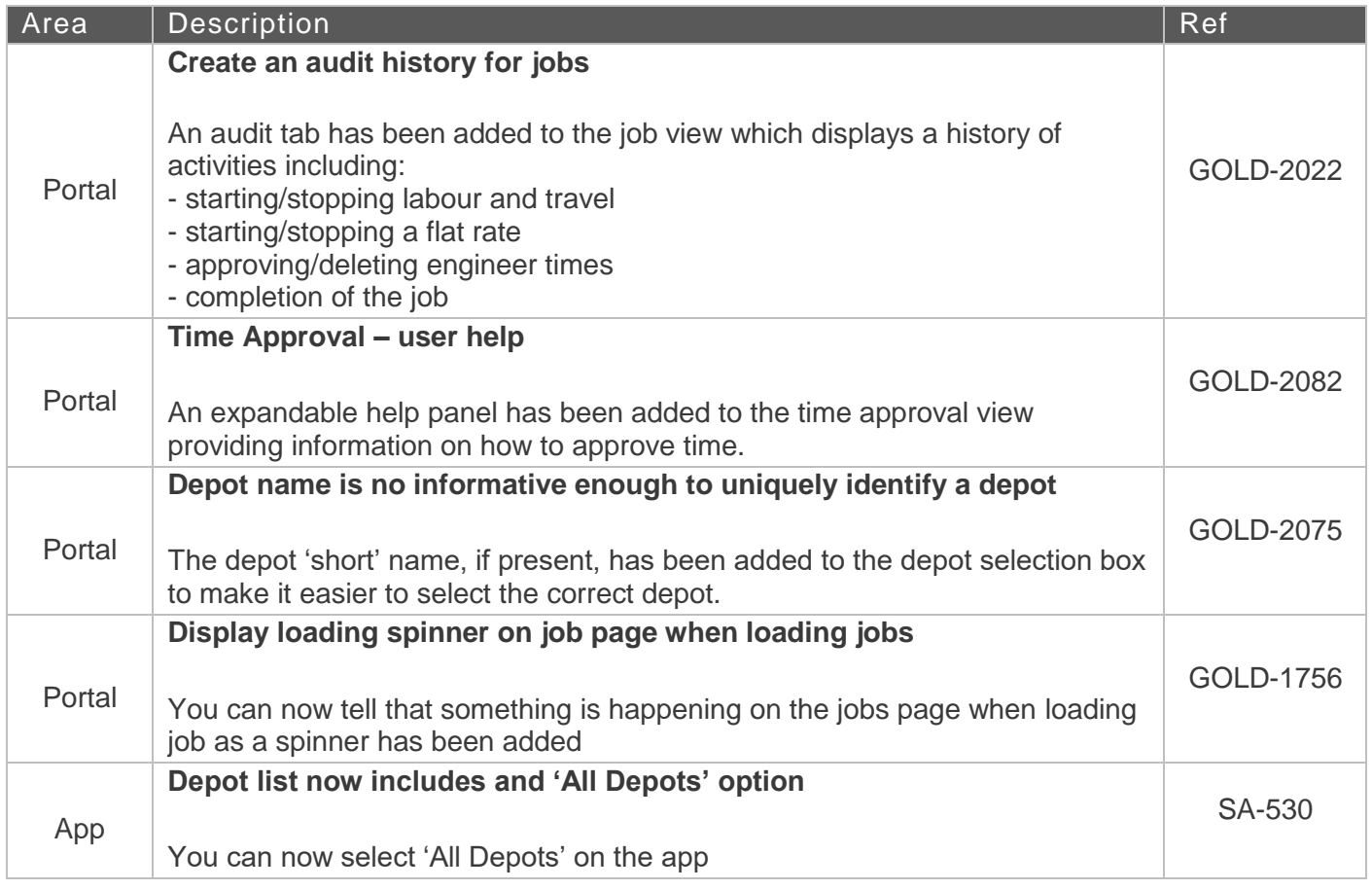

### Bug Fixes

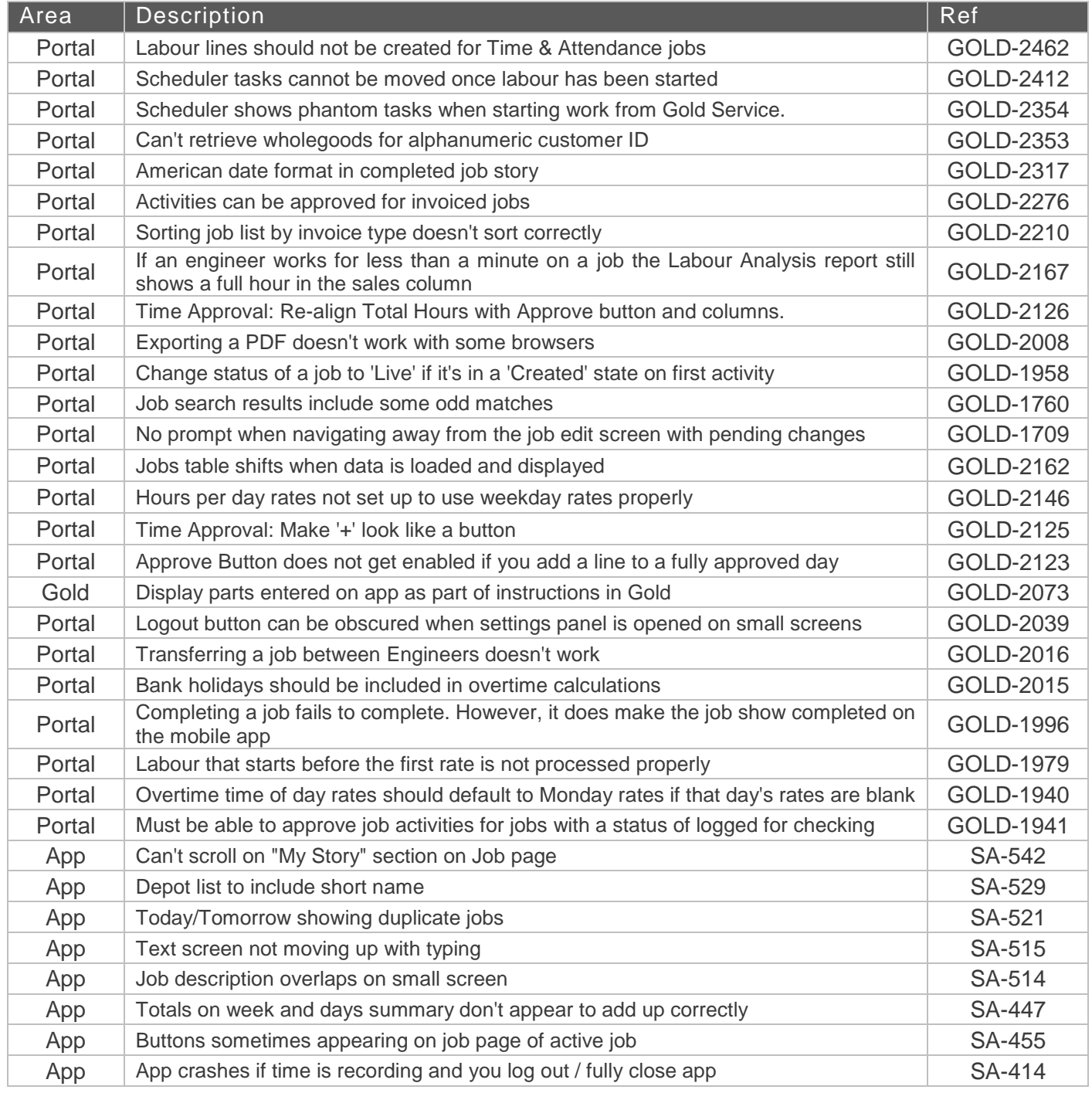